## 4.05. Programs

There are a number of ways of modelling programs in mSupply:

- completely separate sets of virtual stores for each program (see section 22.08. Virtual stores)
- tag stock with different program labels in the same store (see section 7.06. Custom stock fields)
- use the donor field as the program label (see section 7.07. Managing donors)
- and probably a few more ways you can think of!

You can also manage requisitions by program. This involves using some special settings for master lists. In this method, a program is an extension to a master list. A program includes a standard list of items as well as:

- **Order Types:** defined categories setting the maximum number of orders and quantity of stock to be ordered per period.
- **Period Schedules:** defined time intervals when orders can be placed; schedules and periods must be set up **before** creating programs.
- **Regimen Data:** a defined list of additional information that may need to be provided by a customer when making a program requisition.

Examples of items commonly managed by programs include Malaria, HIV and TB medicines and medical supplies.

## 4.05.01. Creating a program

A program is defined by additional settings made to a master list:

1. Navigate to the Item tab and click the Master List icon:

Supply navigator ā +Ŀ Ad Hoc Iten inventory adjustments 9 Departments Item catego Locations Data File: mSupply.400 mSuppl **m** 00 21

2. Double-click on a master list to open it (or create a new master list):

| •••          | Item M  | laster lists |        |
|--------------|---------|--------------|--------|
| Add master   |         | Duplicate    | Report |
| list         | list    | master list  |        |
| Tuberculosis |         | iption       | ^      |
| Tuberculosis | riogram |              |        |
|              |         |              |        |
|              |         |              |        |
|              |         |              |        |
|              |         |              |        |
|              |         |              |        |
|              |         |              |        |
|              |         |              |        |
|              |         |              |        |
|              |         |              |        |
|              |         |              |        |
|              |         |              |        |
|              |         |              |        |
|              |         |              |        |
|              |         |              | ОК     |

3. The Master list details window opens. Click on the **Program Settings** tab:

|          | Tuberculosis Program                    |           |              |                |              |               |
|----------|-----------------------------------------|-----------|--------------|----------------|--------------|---------------|
| Note     |                                         |           |              |                |              |               |
| - A      | utomatically add new items to this mast | er list   |              |                |              |               |
|          | Items                                   | In use by | Tags Prog    | ram Settings   |              |               |
| +        | - 5                                     | 6         | 1            |                | [            | <b>.</b>      |
| Add item | Delete Item(s) Save Sort order          | Copy t    | o clipboard  |                | Impo         | ort item list |
| Code     | ltem name                               | Unit      | Item departm | Item category  | Imprest Quan | Price         |
| r1i7p4t  | Rifamp 150mg, isyrazin 400mg tab        | ea        |              | 6.6.1 Adicines | 400          | 0             |
| rli1p5t  | Rifamp. 150mg,yrazin 500mg tab          | ea        |              | 6.6.1 Adicines | 250          | 0             |
| ri1is1t  | Rifampicin 150miazid 150mg tab          | ea        |              | 6.6.1 Adicines | 500          | 0             |
| ri1is7t  | Rifampicin 150mniazid 75mg tab          | ea        |              | 6.6.1 Adicines | 300          | 0             |
| rif150t  | Rifampicin 150mg tab/cap                | ea        |              | 6.2.3 Adicines | 200          | 0             |
| ri3is1t  | Rifampicin 300miazid 150mg tab          | ea        |              | 6.6.1 Adicines | 400          | 0             |
| rif300t  | Rifampicin 300mg tab/cap                | ea        |              | 6.2.3 Adicines | 500          | 0             |
| is1et4t  | Isoniazid 150mgol hcl 400mg tab         | ea        |              |                | 600          | 0             |
| iso300t  | Isoniazid 300mg tab                     | ea        |              |                | 300          | 0             |
| eth400t  | Ethambutol hydrochloride 400mg tab      | ea        |              | 6.6.1 Adicines | 500          | 0             |
| pyr400t  | Pyrazinamide 400mg tab                  | ea        |              |                | 500          | 0             |
|          |                                         |           |              |                |              |               |
|          |                                         |           |              |                |              |               |
|          |                                         |           |              |                |              |               |
|          |                                         |           |              |                |              |               |
|          |                                         |           |              |                |              |               |
|          |                                         |           |              |                |              |               |
|          |                                         |           |              |                |              |               |

4. This shows all the settings available for a program:

|                               |                  |                                         | Add item m     | aster list   |                |                     |             |
|-------------------------------|------------------|-----------------------------------------|----------------|--------------|----------------|---------------------|-------------|
| Description Test master l     | st               |                                         |                |              |                | Created date: 17/10 | /2024       |
| Note                          |                  |                                         |                |              |                | Created by: mSup    | ply Support |
|                               | er list is a par | items to this master list<br>sient list |                |              |                |                     |             |
|                               |                  | Items                                   | In use by Tags | Program Sett | ings           |                     |             |
| This master list is a program | n                | HIV program                             |                | Immunit      | sation program |                     |             |
| eLMIS integration code        |                  |                                         |                |              |                |                     |             |
| igram tags                    |                  |                                         |                |              |                |                     | -           |
| Tag<br>Period schedule        |                  | ¢<br>0                                  |                |              |                |                     |             |
| Order types                   |                  |                                         |                |              |                |                     |             |
| Name                          | Type             | Max. orders per period                  | Max MOS        | Max. lines   | Threshold MOS  | Emergency           | +           |
|                               |                  |                                         |                |              |                |                     |             |
|                               |                  |                                         |                |              |                |                     | =           |
|                               |                  |                                         |                |              |                |                     |             |
|                               |                  |                                         |                |              |                |                     |             |
| gimen data                    |                  |                                         |                |              |                |                     |             |
| Code                          | N                | ame                                     |                | Туре         |                | Default             | +           |
|                               |                  |                                         |                |              |                |                     |             |
|                               |                  |                                         |                |              |                |                     |             |
|                               |                  |                                         |                |              |                |                     |             |
|                               |                  |                                         |                |              |                |                     |             |
|                               |                  |                                         |                |              |                |                     |             |
|                               |                  |                                         |                |              |                |                     |             |
|                               |                  |                                         |                |              |                |                     |             |
|                               |                  |                                         |                |              |                |                     |             |
|                               |                  |                                         |                | OK & Previou | OK & Next      | Cancel              | ОК          |

5. Tick the **This master list is a program** checkbox to enable the program based features for this master list.

- Create a *Store tag* for the program by clicking on the 🛃 button just above the *Store tag* section.
- The Tag field will be automatically populated with a new tag. Edit this new tag name and click on the Sutton.
- The field then becomes a drop down list which will contain any existing name tags for you to select. The tick button also becomes a modify button **[11]**. If you click it you will be able to edit the tag name you just entered.
- When you click on the **OK** button any new tags you have created will be saved and will appear in the name tags list (see the 5.05. Name tags page for details).

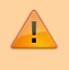

You can edit the tags entered here **until** you close this window. After that, you cannot edit existing ones, you can only delete them and add new ones.

Any customers or stores that have a name tag matching the tag you set here will be able to use this **program** and the **schedule** you have set for that tag.

You can define multiple tags for each program.

For each tag, you set up both a schedule and order types- so for one program, you can have different facilities on different schedules

6. Select the **Period Schedule** from the dropdown list (you must have set up the schedules and periods first):

| •••                                   |                                                                           |   |
|---------------------------------------|---------------------------------------------------------------------------|---|
| Description Tuberculosis              | Program                                                                   |   |
| Automatically a                       | dd new items to this master list<br>Items In use by Tags Program Settings |   |
| eLMIS integration con                 | 5e                                                                        | • |
| Tag<br>Period schedule<br>Order types | TBprogram C                                                               |   |

7. For each period schedule, one or more **Order Types** can be created - these set the parameters for program requisitions. Add order types by clicking the plus icon.

8. Give each order type a unique name and set its parameters:

- Emergency: check this box if the order type is for emergencies.
- Max orders per period: maximum number of orders that can be placed in a given period.
- Max MOS: maximum number of months' stock to be kept for each item. Used in the calculation of the suggested amount to order.
- **Threshold MOS:** items with a number of months' stock less than this value will appear in the order by default.
- **Max lines:** maximum number of items allowed to be ordered for an emergency order (default = 5); an alert will appear if the user tries to exceed the maximum number of items allowed.

|       | Type       | Max. orders per period | Max MOS | Max. lines | Threshold MOS |        |   |  |  |
|-------|------------|------------------------|---------|------------|---------------|--------|---|--|--|
| r     | Order type | 1                      | 3.0     | 5          | 1.0           | 1      | • |  |  |
|       | Order type | 1                      | 3.0     |            | 1.0           |        |   |  |  |
|       |            |                        |         |            |               |        |   |  |  |
|       |            |                        |         |            |               |        |   |  |  |
|       |            |                        |         |            |               |        |   |  |  |
|       |            |                        |         |            |               |        |   |  |  |
|       |            |                        |         |            |               |        |   |  |  |
|       | -          |                        |         |            |               |        |   |  |  |
|       |            |                        |         |            |               |        |   |  |  |
| en da | ta         |                        |         |            |               |        |   |  |  |
|       |            |                        |         |            |               |        |   |  |  |
|       | Code       | Name                   | Type    | Default    | Is Req        | uired? |   |  |  |
|       |            |                        |         |            |               |        | + |  |  |
|       |            |                        |         |            |               |        |   |  |  |
|       |            |                        |         |            |               |        |   |  |  |
|       |            |                        |         |            |               |        | _ |  |  |
|       |            |                        |         |            |               |        |   |  |  |
|       |            |                        |         |            |               |        |   |  |  |
|       |            |                        |         |            | -             |        |   |  |  |
|       |            |                        |         |            |               |        |   |  |  |
|       |            |                        |         |            |               |        |   |  |  |
|       |            |                        |         |            |               |        |   |  |  |
|       |            |                        |         |            |               |        |   |  |  |
|       |            |                        |         |            |               |        |   |  |  |
|       |            |                        |         |            |               |        |   |  |  |
|       |            |                        |         |            |               |        |   |  |  |

#### 4.05.02. Adding indicators to a program

Indicators are used for reporting on the performance of programs, e.g. the number of patients treated. Each indicator value provides data on a metric for a particular store and regimen over a given period. Indicator values are recorded while creating a program requisition.

Indicators can record any relevant programme data, including that data that may be used to select a regimen (defined as a treatment plan that specifies the dosage, the schedule, and the duration of treatment.) The country that funded this feature uses the term **Regimen data** for these indicators, and so that term has been used in this window.

Indicators allow an organisation to analyse regimen performance and determine what further data should be collected, stored and processed.

To add indicators to a program:

- Open the program via the **Master List** (Click on the **Master list** icon on the *Item* tab of the Navigator).
- Click on the **Program Settings** tab.
- In the **Regimen Data** table add fields for the data that should be provided to the supplier with each program requisition
- Check the **HIV program** checkbox if you want a fixed set of HIV-related indicators to be entered for this program.
- If the customer **must** provide this information for supply to occur, tick the **Is required?** box to make this a mandatory requirement.

|                              |                                                  | ,                                      | Add item ma | aster list    |               |                  |               |
|------------------------------|--------------------------------------------------|----------------------------------------|-------------|---------------|---------------|------------------|---------------|
| Description Test master      | list                                             |                                        |             |               |               | Created date: 17 | 10/2024       |
| Note                         |                                                  |                                        |             |               |               | Created by: mS   | upply Support |
| <ul> <li>This mas</li> </ul> | cally add new<br>ter list is a pat<br>price list | items to this master list<br>ient list |             |               |               |                  |               |
|                              |                                                  | Items In                               | use by Tags | Program Sett  | ings          |                  |               |
| This master list is a progra | m                                                | HIV program                            |             |               | ation program |                  |               |
| eLMIS integration code       |                                                  |                                        |             |               |               |                  |               |
| rogram tags                  |                                                  |                                        |             |               |               |                  | <u>+</u> =    |
| Tag                          |                                                  |                                        | R.          |               |               |                  |               |
| Period schedule              |                                                  |                                        |             |               |               |                  |               |
| Order types                  |                                                  |                                        |             |               |               |                  |               |
| Name                         | Type                                             | Max. orders per period                 | Max MOS     | Max. lines    | Threshold MOS | Emergency        | +             |
|                              |                                                  |                                        |             |               |               |                  |               |
|                              |                                                  |                                        |             |               |               |                  |               |
|                              |                                                  |                                        |             |               |               |                  |               |
|                              |                                                  |                                        |             |               |               |                  |               |
|                              |                                                  |                                        |             |               |               |                  |               |
| egimen data                  |                                                  |                                        |             |               |               |                  |               |
| Code                         | N                                                | ume                                    |             | Туре          |               | Default          |               |
|                              |                                                  |                                        |             |               |               |                  | +             |
|                              |                                                  |                                        |             |               |               |                  | -             |
|                              |                                                  |                                        |             |               |               |                  |               |
|                              |                                                  |                                        |             |               |               |                  |               |
|                              |                                                  |                                        |             |               |               |                  |               |
|                              |                                                  |                                        |             |               |               |                  |               |
|                              |                                                  |                                        |             |               |               |                  |               |
|                              |                                                  |                                        |             |               |               |                  |               |
|                              |                                                  |                                        |             |               |               |                  |               |
|                              |                                                  |                                        |             |               |               |                  |               |
|                              |                                                  |                                        |             | OK & Previous | OK & Next     | Cancel           | OK            |

## 4.05.03 Connecting a program to a store

To allow a store to place program requisitions:

1. Navigate to the  $\ensuremath{\textbf{Special}}$  tab and click on the  $\ensuremath{\textbf{Stores}}$  icon:

| 0 🔴 0                                                  |                   | mSupply na | vigator |                 |                        |
|--------------------------------------------------------|-------------------|------------|---------|-----------------|------------------------|
| Customer                                               | Suppliers         | litern     | Reports | OTTO<br>Special | Admin (2               |
| Currencies                                             | Reminders         | Contact    | s       | L               | A Warnings             |
| Prescribers                                            | Merge prescribers |            |         |                 |                        |
| Misc labels                                            | Cash Register     | Stores     | I       |                 | Transaction categories |
| Data File: mSupply.40<br>Ceneral<br>Ceneral<br>Ceneral | ° n               | nSup       | ply     | 1               | UPC                    |

2. Double click on the store.

3. In the **Tags** field, type in the Store Tag you set for the program and schedule above then press *Tab*.

| 0                                   |                    | Edit        | store                   |              |        |    |
|-------------------------------------|--------------------|-------------|-------------------------|--------------|--------|----|
| General Warehouse                   |                    |             |                         |              |        |    |
|                                     | General Preference | is Logo Vis | ibility Custom fields   | Master lists |        |    |
| Store code GEN                      | store              | 0           |                         |              |        |    |
| Name General Wareho                 | LIE                |             | Disable this s          | tore         |        |    |
| Organization name<br>Address line 1 |                    |             | esponsible officer none | •            |        |    |
| Address line 2                      |                    |             |                         |              |        |    |
| Address line 3                      |                    |             |                         |              |        |    |
| Address line 4                      |                    |             | n                       |              |        |    |
| Address line 5                      |                    |             | View name associa       |              |        |    |
| Postal/Zip Code                     |                    |             | this store              |              |        |    |
| Phone                               |                    | _           |                         |              |        |    |
| Taga<br>TBprogram                   | m x                |             |                         |              |        |    |
|                                     |                    |             |                         |              |        |    |
|                                     |                    | -           |                         |              |        |    |
|                                     |                    |             |                         |              |        |    |
|                                     |                    |             |                         |              |        |    |
|                                     |                    | _           |                         |              |        |    |
|                                     |                    |             |                         |              |        |    |
|                                     |                    |             |                         |              |        |    |
|                                     |                    |             |                         |              |        |    |
|                                     |                    |             |                         |              | Cancel | OK |

4. Click on the **Master Lists** tab, check the **Use master list** box next to the program master list to be used:

| List                 | Use master list |  |
|----------------------|-----------------|--|
| Tuberculosis Program | 0               |  |
|                      |                 |  |
|                      |                 |  |
|                      |                 |  |
|                      |                 |  |
|                      |                 |  |
|                      |                 |  |
|                      |                 |  |
|                      |                 |  |
|                      |                 |  |

5. All done - the store is now connected to the program you have created so click on the **OK** button to save all the settings.

### 4.05.04. Creating a program requisition

Once a store has been connected to a program, it can then place program requisitions:

1. In the customer store, navigate to the **Suppliers** tab and click on the **Internal Orders** icon:

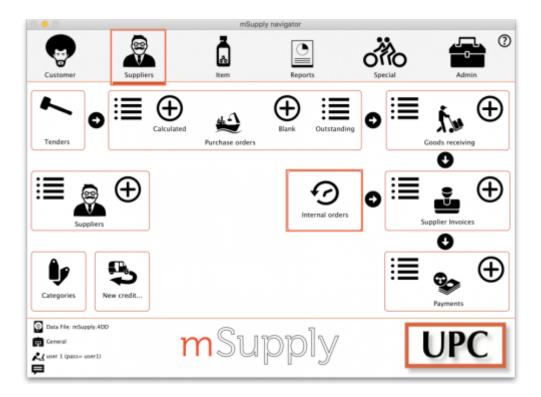

2. Click **New Internal Order**. When a store uses programs, they will have the option to create a **Program** order or **General** (regular) order:

| rder type<br>Pro | gram O General O                    |  |
|------------------|-------------------------------------|--|
| rder details     |                                     |  |
| Program          | Tuberculosis Program                |  |
| Requisition type | Normal order                        |  |
| Supplier         | First, enter a supplying store name |  |
| Period           | January 2020                        |  |
|                  | Start date 1/1/20                   |  |
|                  | End date 31/1/20                    |  |
|                  |                                     |  |

Check the **Program** button to create a program requisition.

3. In the **Order Details** section, select the **Program**, **Requisition Type** and **Period** from the dropdown lists. Enter the **Supplier** by typing the first few letters, pressing *Tab* and selecting the supplier from the list of those starting with what you typed. These details need to be entered sequentially as the program uses them to determine the requisition type, which in turn determines the period.

The **maximum number of program orders** that can be requested within a given period is set when the program is created (*Max. orders per period*).

If you try to create another order for the same period which **exceeds the maximum number**, an error message will appear and you will not be able to proceed.

4. Click **OK** to generate an internal order with all the items listed in the program master list. The details relating to the program order are in the top left. Review the data in the table, then enter the quantity of stock to be ordered in the **User requested quantity** column:

| Order dat<br>Program<br>Order typ<br>Perio | Control Medical Spore     E22/30/19     Tobercollesia Program     Begular     Assumer 2020     X/2/20     Tor 31/1/20     Deem name | CMS<br>Filter |       | Rafere<br>Comm<br>Has N<br>Threshold N<br>ter by Rem Far | ent<br>105 3.0<br>105 1.0 |                        | dx over threshold | Print   | ID : 5<br>Status : sg<br>Type : request<br>Every clase : 22/15/19<br>Emered by : user 1 (pass=<br>Store: General |
|--------------------------------------------|----------------------------------------------------------------------------------------------------|---------------|-------|----------------------------------------------------------|---------------------------|------------------------|-------------------|---------|----------------------------------------------------------------------------------------------------|
| Program<br>Order typ<br>Perio<br>From      | Tuberculesis Program<br>e Regular<br>d Jamaany 2020<br>1: 1/1/20 To: 31/1/20                                                        | Filter        |       | Has N<br>Threshold N<br>or by here run                   | HDS 3.0<br>HDS 1.0        |                        |                   |         | Type : request<br>Energ date : 22/10/19<br>Entered by : user 1 (pass=                                            |
| Order tap<br>Perio<br>From                 | e Regular<br>d January 2020<br>: 1/1/20 To: 31/1/20                                                                                 | Filter        |       | Threshold N                                              | HDS 1.0                   |                        |                   |         | Entry date : 22/10/19<br>Entered by : user 1 (pass=                                                              |
| Perio                                      | d January 2020<br>: 1/1/20 To: 31/1/20                                                                                              | Filter        |       | ier by item na                                           | ne or code                |                        |                   |         | Entered by : user 1 (pass=                                                                                       |
| From                                       | : 1/3/20 Te: 31/1/20                                                                                                    | Filter        |       |                                                          |                           |                        |                   |         |                                                                                                    |
|                                            |                                                                                                    | Filter        |       |                                                          |                           |                        |                   | Print   | Store: General                                                                                                   |
| L. Item code                               | Them cauma                                                                                                    |               |       | Data                                                     | 100                       |                        |                   |         |                                                                                                    |
|                                            | Page cares                                                                                                    |               |       | Data                                                     |                           |                        |                   |         |                                                                                                    |
| i Item code                                | ten nere                                                                                                    |               |       |                                                          |                           | Custors                | 663               |         |                                                                                                    |
| i Item code                                | them mame                                                                                                    |               | Our   | Average                                                  |                           |                        | User              |         |                                                                                                    |
|                                            | Later in sale of                                                                                                    | Unit          | stock | monthly                                                  |                           | Calculated<br>quantity | requested         | Comment |                                                                                                    |
|                                            |                                                                                                    |               | hand  | consump                                                  |                           |                        | quantity          |         |                                                                                                    |
| 1 r1/7p48                                  | Rifamp 150mg, isyrazin 400mg tab                                                                                                    | ea            | -     | 0 0                                                      | 0                         |                        | 20                |         |                                                                                                    |
| 2 rtite5t                                  | Rifamp. 150mg, is pyrazin 500mg tab                                                                                                 | ea.           |       | 0 0                                                      | 0                         |                        | 30                |         |                                                                                                    |
| 3 clis1t                                   | Rifampicin 150mgoniazid 150mg tab                                                                                                   | 62            |       | 8 O                                                      | 0                         |                        | 40                |         |                                                                                                    |
| 4 rillia7t                                 | Rifampicin 150msoniazid 75mg tab                                                                                                    | 44            |       | 0 0                                                      | 0                         |                        | 100               |         |                                                                                                    |
| 5 ef150t                                   | Rifampicin 150mg tab/cap                                                                                                    | ea            |       | 0 0                                                      | 0                         |                        | 50                |         |                                                                                                    |
| 6 #3is1t                                   | Rifampicin 300mgoniazid 150mg tab                                                                                                   | ea.           |       | 0 0                                                      | 0                         |                        | 60                |         |                                                                                                    |
| 7 rf300t                                   | Rifampicin 300mg tab/cap                                                                                                    | 44            |       | 0 0                                                      | 0                         |                        | 100               |         |                                                                                                    |
| 8 in1et4t                                  | Isoniazid 150mg +tol hcl 400mg tab                                                                                                  | 44            |       | 0 0                                                      | 0                         |                        | 100               |         |                                                                                                    |
| 9 ise300t                                  | Isomiazid 300mg tab                                                                                                    | ea            |       | D 0                                                      | 0                         |                        | 80                |         |                                                                                                    |
| 10 eth400t                                 | Ethambutol hydrochloride 400mg tab                                                                                                  | 62            |       | 0 0                                                      | 0                         |                        | 50                |         |                                                                                                    |
| 11 pyr400t                                 | Pyrazinamide 400mg tab                                                                                                    | 44            |       | 0 0                                                      | 0                         |                        | 70                |         |                                                                                                    |
|                                            |                                                                                                    |               |       |                                                          |                           |                        |                   |         |                                                                                                    |
|                                            |                                                                                                    |               |       |                                                          |                           |                        |                   |         |                                                                                                    |

5. Click the **Indicators** tab to enter the additional data defined for the program:

| Order date 24/<br>Program HIV<br>Order type Ord<br>Period DEC<br>From : 1/1 | er type<br>IMBRE 2018      | Black<br>12/18 | Comment<br>Max MOS 1<br>Threshold MOS 1 | Status : n<br>Type : n<br>Entry date : 2<br>Entered by : A<br>Store: n | equest<br>4/01/20<br>dmin |                       |           |    |
|-----------------------------------------------------------------------------|----------------------------|----------------|-----------------------------------------|------------------------------------------------------------------------|---------------------------|-----------------------|-----------|----|
|                                                                             |                            |                | Data entr                               | y Log Industors                                                        |                           |                       |           |    |
| Name<br>Regimen Data Name                                                   | Code<br>Regimen Code1      | Valeur         |                                         |                                                                        | Commentaire               |                       |           |    |
| Description                                                                 | Code                       |                | Patients enfants requi                  | Patient stable adulte ~                                                |                           | Nouvelle inclusion ad |           |    |
| Régime A. Are Ligne<br>Régime A. Are Ligne                                  | AZT/3TC/NVP<br>AZT/3TC/BPV | 0              | 0                                       | 0                                                                      | 0                         | 0                     | 0         | 0  |
| Régime Aère Ligne                                                           | AZT/STC/TDP                | 0              | 0                                       | 0                                                                      | 0                         | 0                     | 0         | 0  |
| Régime A., ère Ligne                                                        | AZT/STC/LPV/r              | 0              | 0                                       | 0                                                                      | 0                         | 0                     | 0         | 0  |
| Régime A., ère Ligne                                                        | TDF/3TC/EFV                | 0              | 0                                       | 0                                                                      | 0                         | 0                     | 0         | 0  |
| Régime Aère Ligne                                                           | TDF/3TC/LPV/v              | 0              | 0                                       | 0                                                                      | 0                         | 0                     | 0         | 0  |
| Régime Aère Ligne                                                           | AZT/3TC/ABC                | 0              | 0                                       | 0                                                                      | 0                         | 0                     | 0         | 0  |
| Régime Aère Ligne                                                           | ABC/3TC/NVP                | 0              | 0                                       | 0                                                                      | 0                         | 0                     | 0         | 0  |
| Régime Aère Ligne                                                           | ABC/3TC/UPV/r              | 0              | 0                                       | 0                                                                      | 0                         | 0                     | 0         | 0  |
| Régime A., ère Ligne                                                        | ABC/3TC/EFV                | 0              | 0                                       | 0                                                                      | 0                         | 0                     | 0         | 0  |
|                                                                             |                            |                |                                         |                                                                        |                           | Cancel                | OK & Next | OK |

This data will be sent to the supplier with the requisition when the requisition is finalised.

6. To send the program requisition to the supplier, return to the **Data Entry** tab, check the **Finalise** box and click **OK**.

| Supplier           | Central Medical Stares              | CMS                                         |                            | Refere                        | ace.               |                        |                               |                       | ID : 5         |               |
|--------------------|-------------------------------------|---------------------------------------------|----------------------------|-------------------------------|--------------------|------------------------|-------------------------------|-----------------------|----------------|---------------|
| Order date         | 32/10/19 Black                      |                                             |                            | Carren                        |                    |                        |                               |                       | Status : sp    |               |
|                    | Tuberculosis Program                |                                             |                            | Max N                         | 05 3.0             |                        |                               |                       | Type : re      | quest         |
| Order type Regular |                                     | Threshold MOS 1.0 Hide stock over threshold |                            |                               |                    |                        |                               | Entry date : 22/10/19 |                |               |
| Period             | ianuary 2020                        |                                             |                            | Threshold N                   | 05 1.0             | Phote saloc            | k over threshold              | · 👝                   | Entered by Luc | er 1 (passe ) |
|                    | 1/1/20 Te: 31/1/20                  | Film                                        | anna Ett                   |                               |                    |                        |                               | Print                 | Store: G       | -             |
|                    | 10. 10. 10.                         |                                             |                            | _                             | _                  |                        |                               |                       | June G         |               |
|                    |                                     |                                             |                            | Oara                          | ertry Log          | Custom                 | data                          |                       |                |               |
| u Item code        | bern name                           | Unit                                        | Our<br>stock<br>on<br>hand | Average<br>monthly<br>consump | Months<br>of stock | Calculated<br>quantity | User<br>requested<br>quantity | Comment               |                |               |
| 1 r1(7p4t          | Rifamp 150mg, is anapin 400mg tab   |                                             | (                          | 0 0                           |                    | 0                      | 20                            |                       |                |               |
| 2 111051           | Rifamp. 150mg, ispyrazin 500mg tab  | 68                                          | (                          | 0 0                           | 0                  | 0                      | 30                            |                       |                |               |
| 3 rilis3t          | Rifampicin 150mgoniazid 150mg tab   | 68                                          | 6                          | 0 0                           | 0                  | 0                      | -40                           |                       |                |               |
| 4 rilia7t          | Rifampicin 150msoniazid 75mg tab    | **                                          | (                          | 0 0                           |                    | 0                      | 300                           |                       |                |               |
| 5 r#150t           | Rifampicin 150mg tab/cap            | 68                                          | (                          | 0 0                           | 0                  | 0                      | 50                            |                       |                |               |
| 6 ri3is31          | Rifampicin 300mgoniazid 150mg tab   |                                             | (                          | 0 0                           | 0                  | 0                      | 60                            |                       |                |               |
| 7 r#300t           | Rifampicin 300mg tab/cap            | 48                                          | (                          | 0 0                           | 0                  | 0                      | 300                           |                       |                |               |
| 8 islet4t          | Isoniazid 150mg + tol hcl 400mg tab |                                             | (                          | 0 0                           |                    | 0                      | 300                           |                       |                |               |
| 9 (148) 30000      | Isoniazid 300mg tab                 | 68                                          | (                          | 0 0                           | 0                  | 0                      | 80                            |                       |                |               |
| 10 eth400t         | Ethambutol hydrochloride 400mg tab  | 68                                          | (                          | 0 0                           | 0                  | 0                      | 50                            |                       |                |               |
| 11 per400t         | Pyrazinamide 400mg tab              | 45                                          | 0                          | 0 0                           |                    | 0                      | 70                            |                       |                |               |
|                    |                                     |                                             |                            |                               |                    |                        |                               |                       |                |               |
|                    |                                     |                                             |                            |                               |                    |                        |                               |                       |                |               |

### 4.05.05. Creating a program stocktake

Creating a stocktake with items from a particular program is just the same as creating a normal stocktake. The only difference is that you select the program in the **Master list** (or **Program**) filter:

1. Navigate to the Item tab and click the Stocktakes icon:

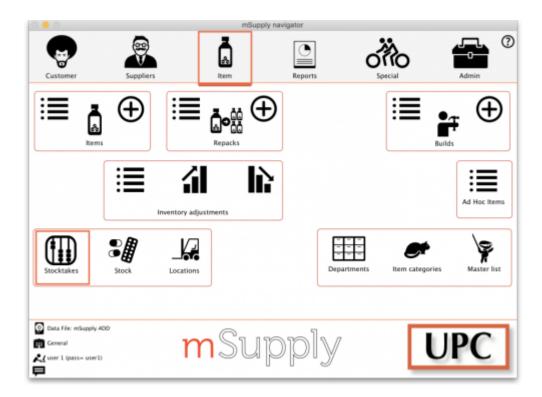

2. The list of stocktakes window opens. Click the New Stocktake icon:

| +            |                        |                   |                 |        |         |
|--------------|------------------------|-------------------|-----------------|--------|---------|
| ew stock tak | e New blank stock take | Delete stock take |                 | Show:  | Current |
| ID           | Description            |                   | Stock take date | Status | Program |
|              |                        |                   |                 |        |         |
|              |                        |                   |                 |        |         |
|              |                        |                   |                 |        |         |
|              |                        |                   |                 |        |         |
|              |                        |                   |                 |        |         |
|              |                        |                   |                 |        |         |
|              |                        |                   |                 |        |         |
|              |                        |                   |                 |        |         |
|              |                        |                   |                 |        |         |
|              |                        |                   |                 |        |         |
|              |                        |                   |                 |        |         |
|              |                        |                   |                 |        |         |
|              |                        |                   |                 |        |         |
|              |                        |                   |                 |        |         |
|              |                        |                   |                 |        |         |

3. Select the program from the **Program is** (or **Master list is**) dropdown menu and click the **OK** button to pre-populate your stocktake with items from the program:

| Search for | items whose     |                 |         |                   |  |
|------------|-----------------|-----------------|---------|-------------------|--|
| Item code  | e ᅌ             | starts with     | ٥       |                   |  |
| and        | 0               | Category 1 ᅌ    | is      |                   |  |
| and        | 0               | VEN category is |         | Don't Care        |  |
| and        | 0               | Department is   |         | Don't Care        |  |
| And        |                 | Program is      |         | Tuberculosis Prog |  |
| And        | Stock location  | equals          | ٥       |                   |  |
| And        | Expiry date     | is on or before | 0       | 00/00/00          |  |
|            | Randomly select | 0 items fro     | om reti | urned list.       |  |

Note: To further refine the selection of stock appearing in the stocktake you can also select other filter items at the same time.

# For detailed information on how to complete the stocktake, refer to the 4.17. Stocktakes section.

Tip: In your stocktakes list, you can easily identify program stocktakes by referring to the **Program** column:

| v stock take Ne      | w blank stock take Delete st | ock take        | Show:  | Current 😒            |
|----------------------|------------------------------|-----------------|--------|----------------------|
| D                    | Description                  | Stock take date | Status | Program              |
| 2 22/10/19 Stoc      |                              | 22/10/19        | fn     | Tuberculosis Program |
| 3 22/10/19 Stocktake |                              | 22/10/19        | fn     |                      |
|                      |                              |                 |        |                      |
|                      |                              |                 |        |                      |
| _                    |                              |                 |        |                      |
|                      |                              |                 |        |                      |
|                      |                              |                 |        |                      |
|                      |                              |                 |        |                      |
|                      |                              |                 |        |                      |
|                      |                              |                 |        |                      |
|                      |                              |                 |        |                      |
|                      |                              |                 |        |                      |
|                      |                              |                 |        |                      |
|                      |                              |                 |        |                      |
|                      |                              |                 |        |                      |
|                      |                              |                 |        |                      |
|                      |                              |                 |        |                      |
|                      |                              |                 |        |                      |
|                      |                              |                 |        |                      |

Previous: 4.04. Item master lists | | Next: 4.06. Stock locations and location types

From: https://docs.msupply.org.nz/ - **mSupply documentation wiki** 

Permanent link: https://docs.msupply.org.nz/items:programs?rev=1674285294

Last update: 2023/01/21 07:14

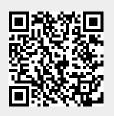